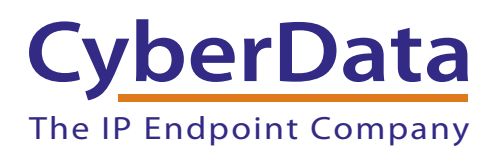

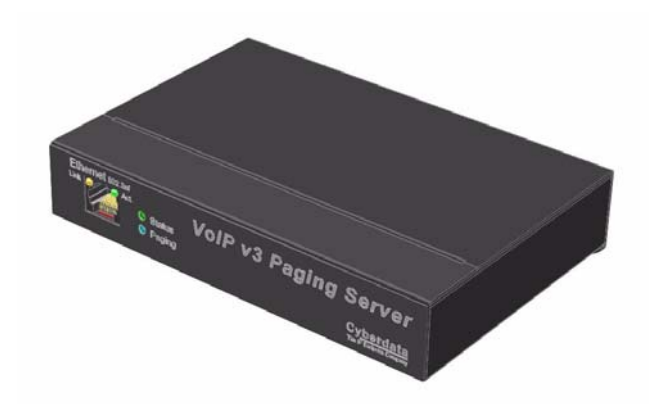

# *V3 Paging Server CudaTel Server Setup Guide*

# 1.0 Setup Diagram

<span id="page-1-0"></span>[Figure 1](#page-1-0) is a setup diagram for a single V3 Paging Server configuration. In this configuration, the V3 Paging Server acts as a standalone SIP telephony device.

#### **Figure 1. Setup Diagram**

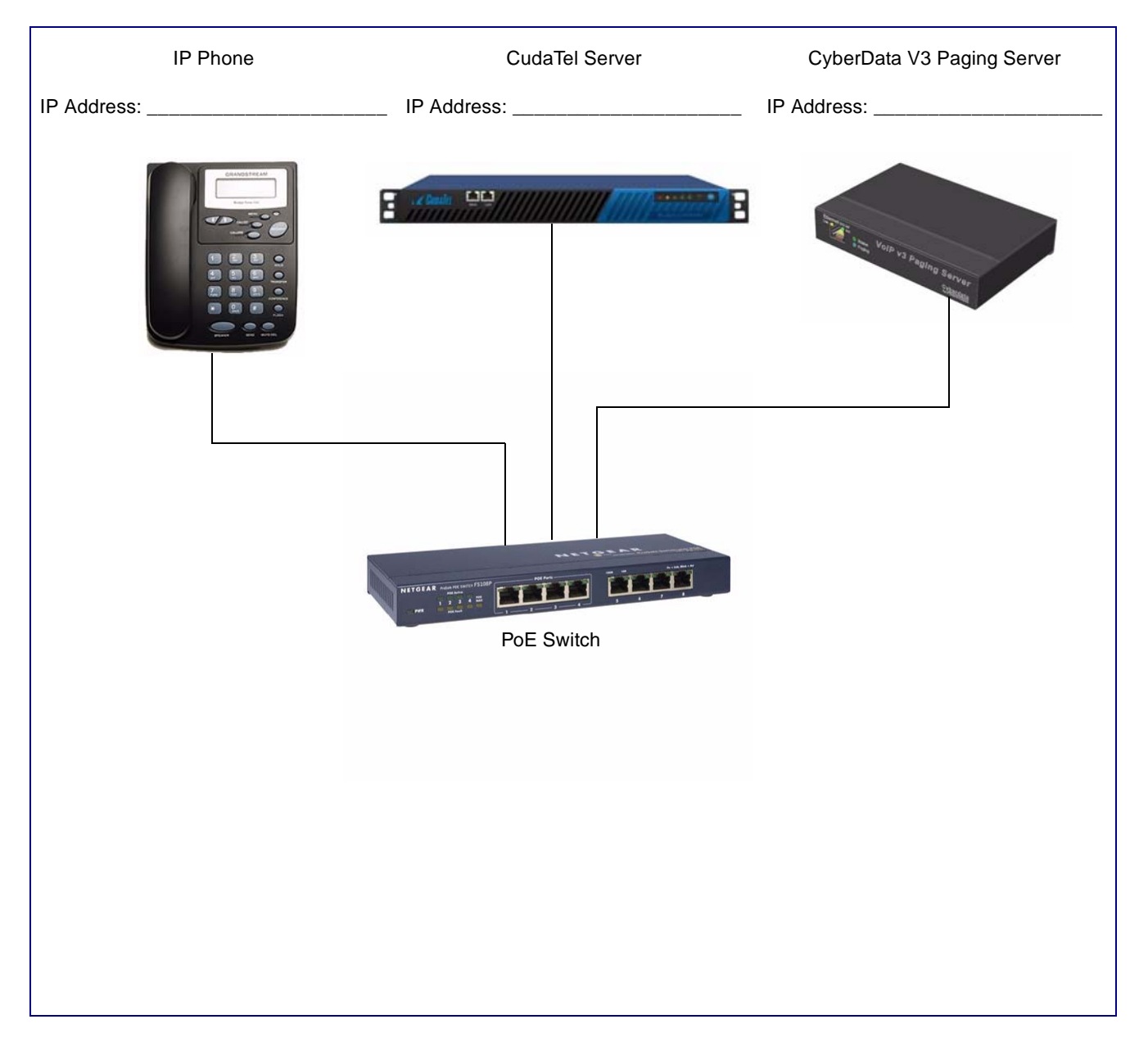

## 2.0 Host Environment

#### **Table 1. Host Environment Details**

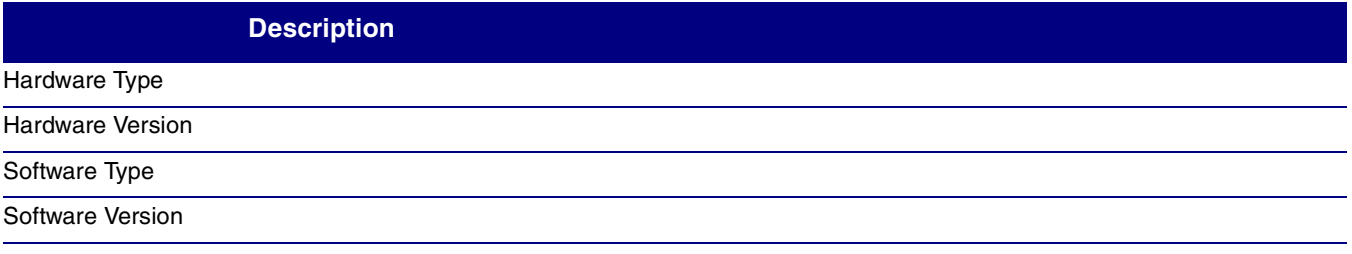

# 3.0 Test Setup Equipment

#### **Table 2. Test Setup Equipment**

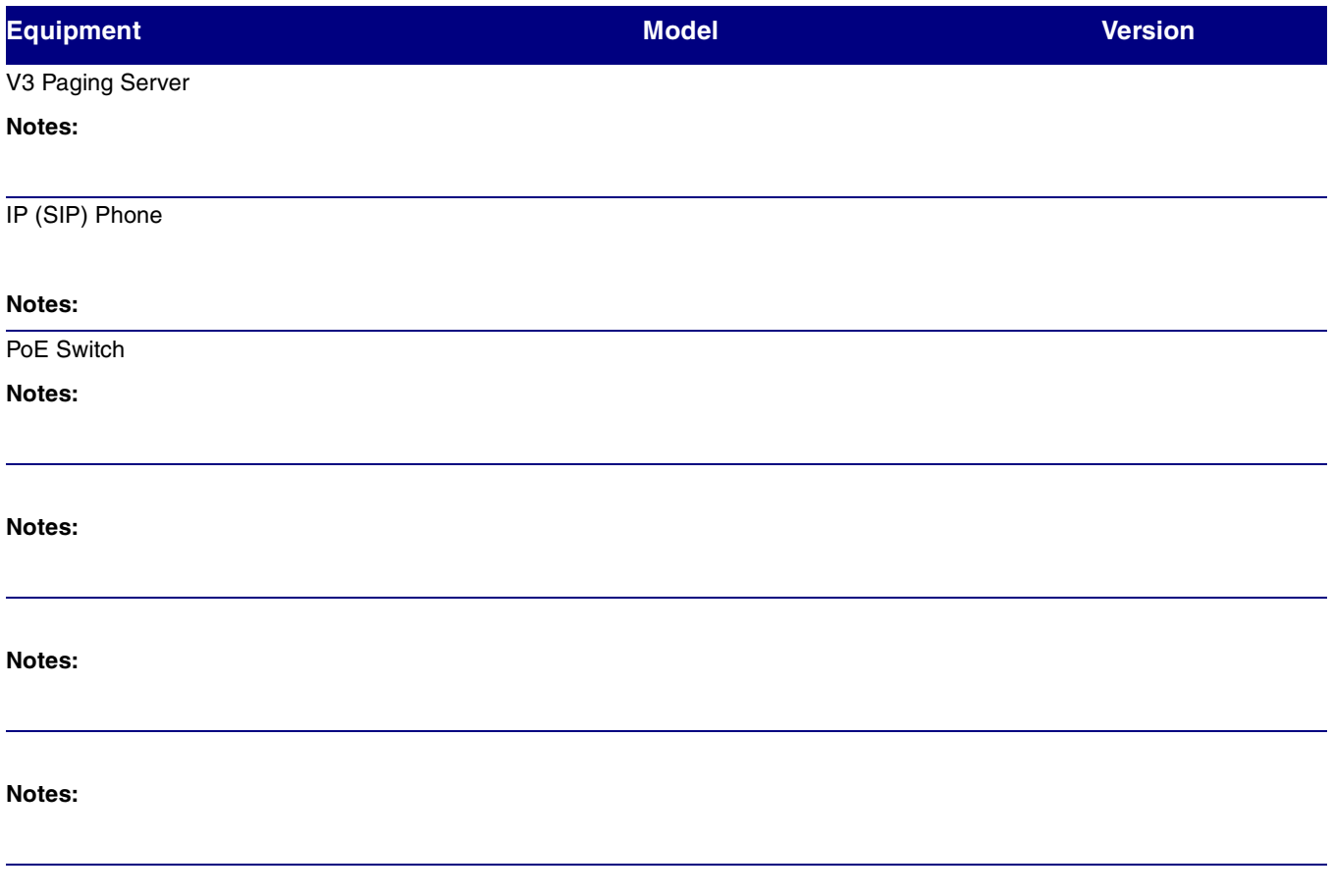

### 4.0 Setup Procedure

This solution applies to The Cyberdata line of devices when connecting to Cudatel Communication Servers.

**Note** The Cyberdata line of devices are not currently provisioned by the Cudatel. They can, however, be configured to register to the Cudatel as a generic SIP device. This can be accomplished in a few steps.

### 4.1 From the CudaTel

- 1. Navigate to **Extensions > People** [\(Figure 2\)](#page-3-0), and create a user account for the device. Barracuda recommends using a recognizable username (i.e. **paging system1**) and disabling voice-mail.
- 2. Scroll down to the section of the properties page labeled **Phones** and click **Add a Phone**. See [Figure 2](#page-3-0).
- 3. Select **Generic SIP Device** and click the button labeled **Add Phone**.
- 4. Click on the new phone on the **Properties** and select **Phone Information**.
- <span id="page-3-0"></span>5. Click on the extension number on the left side of the window.

#### **Figure 2. Configuration Page**

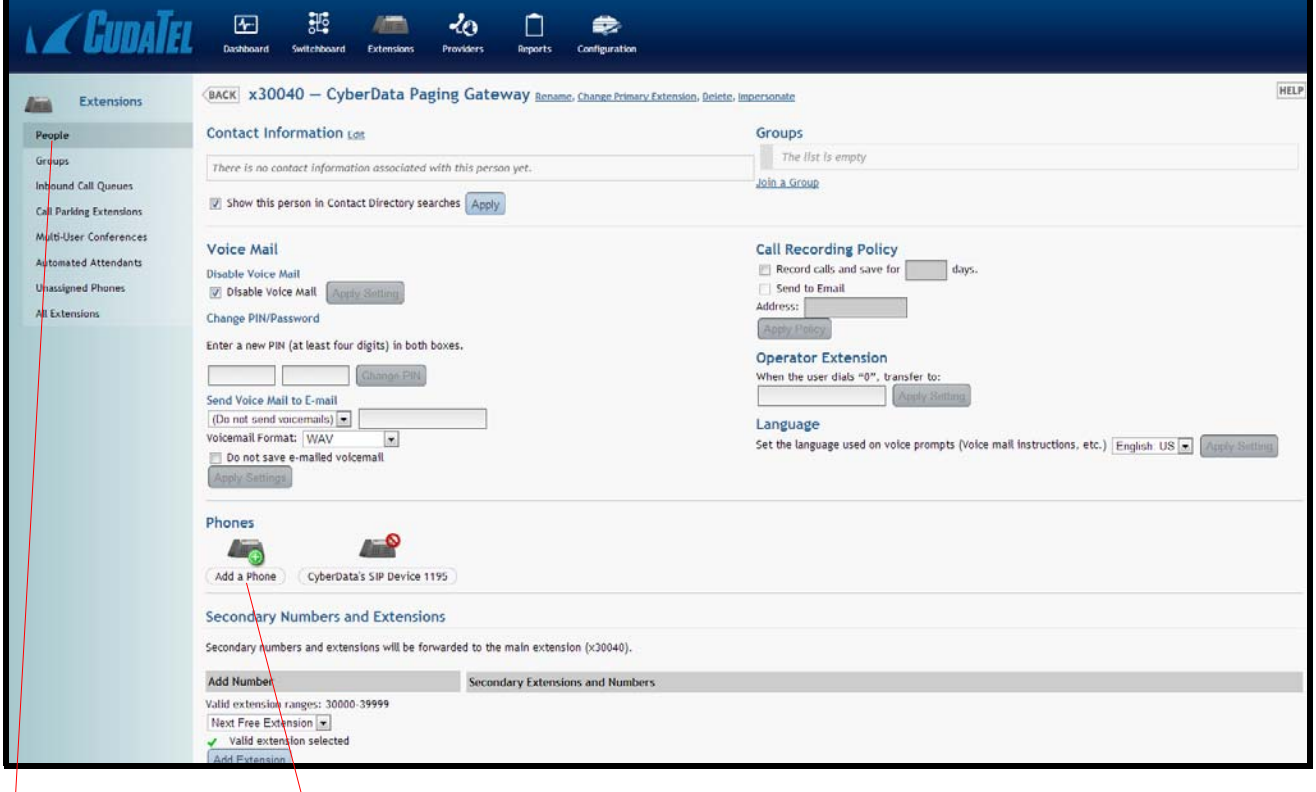

Extensions > People Add a Phone

5

### 4.2 From the SIP Device/Client

- 1. Enter the IP address of the device into your web browser. Please refer to the product documentation for instructions on obtaining the device's IP address.
- 2. Log in to the device using the login and password. The default is **admin/admin**.
- 3. Click on the **SIP Config** navigation button on the left sidebar.
- 4. On the **SIP Configuration** page, check the box labeled **Enable SIP Operation**. See [Figure 3.](#page-4-0)

### **Figure 3. SIP Configuration Page**

<span id="page-4-0"></span>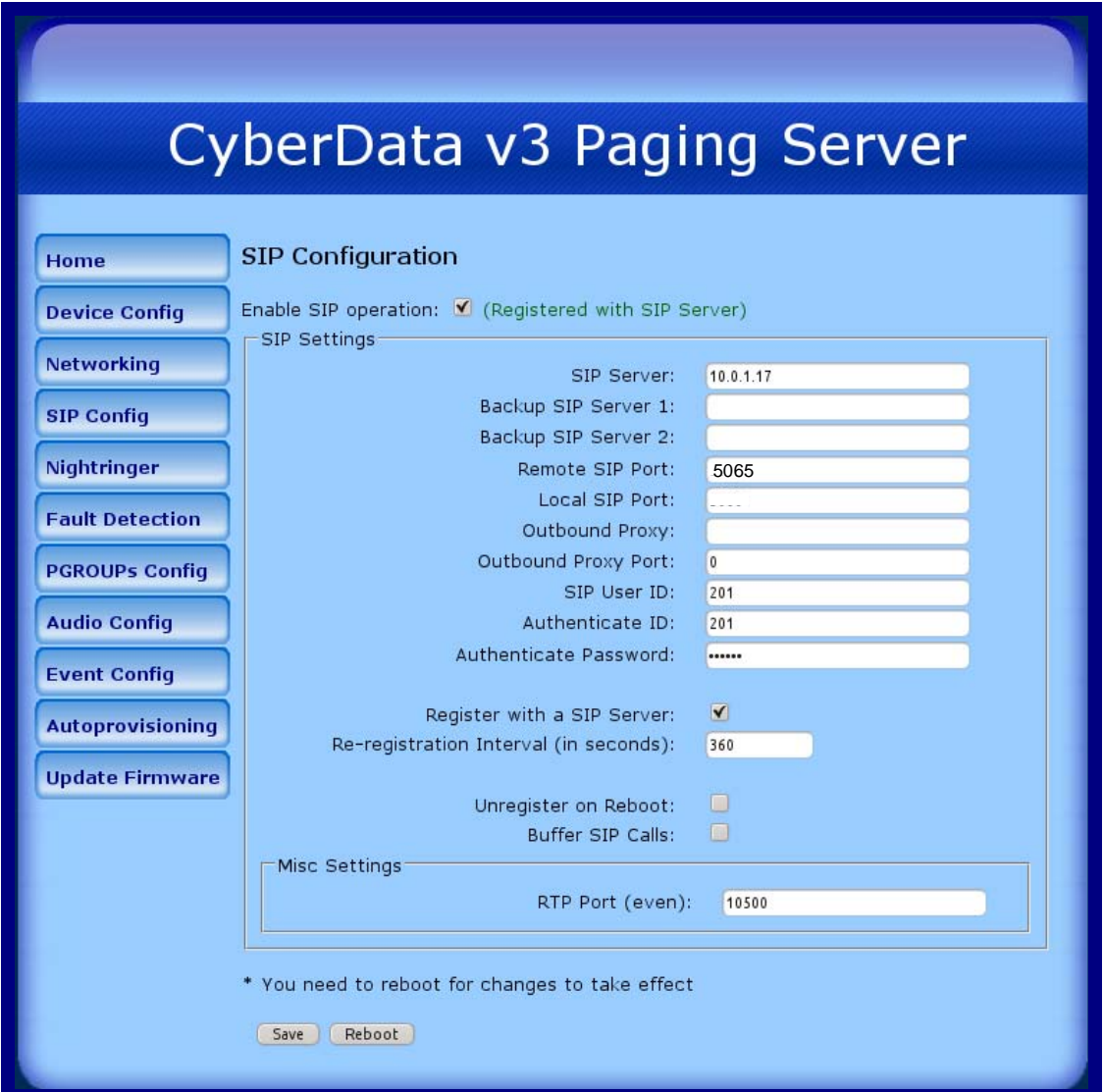

- 5. Enter the IP address of the Cudatel server in the box labeled **SIP Server.**
- 6. Change the box labeled **Remote Port** to **5065**.
- 7. Enter the extension number in the box labeled **Sip User ID**.
- 8. Enter the Authorization ID in the box labeled **Authenticate ID**.
- 9. Enter the password in the box labeled **Authenticate Password**.
- 10. Click **Save**, and then click **Reboot** to activate settings.

The device will reboot and register to the Cudatel server.

### 4.3 Nightringer

Some devices support a nightringer extension. This is a separate extension from the default extension, which is used to provide overhead ring only. This extension will not be answered by the device.

- 1. Enter the IP address of the device into your web browser. Please refer to the product documentation for instructions on obtaining the device's IP address.
- 2. Log in to the device using the login and password. The default is **admin**/**admin**.
- 3. Click on the **Nightringer** navigation button found on the left sidebar.
- <span id="page-5-0"></span>4. Check the box labeled **Enable Nightringer**. See [Figure 4](#page-5-0).

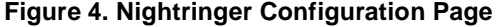

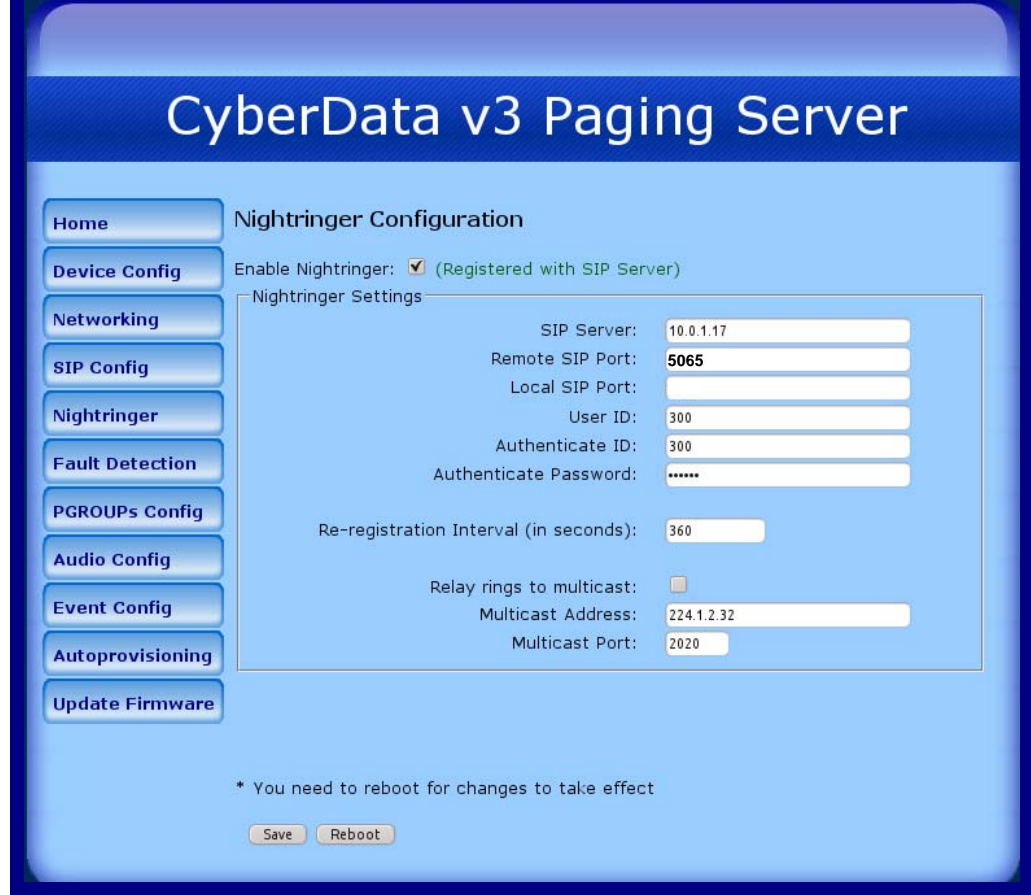

- 5. Enter the IP address of the Cudatel server in the box labeled **SIP Server**.
- 6. Change the box labeled **Remote Port** to **5065**.
- 7. Enter the extension number in the box labeled **Sip User ID**.
- 8. Enter the Authorization ID in the box labeled **Authenticate ID**.
- 9. Enter the password in the box labeled **Authenticate Password**.
- 10. Click **Save**, and then click **Reboot** to activate settings.